# **HP Personal Media Drive Benutzerhandbuch**

Die für HP-Produkte und -Dienstleistungen geltenden Gewährleistungen sind in den ausdrücklichen Gewährleistungshinweisen für die jeweiligen Produkte und Dienstleistungen beschrieben. Keine der in dieser Dokumentation enthaltenen Festlegungen darf als zusätzliche Gewährleistung aufgefasst werden. HP haftet weder für technische oder inhaltliche Fehler noch für Auslassungen in dieser Dokumentation.

Hewlett-Packard übernimmt keine Haftung für den Gebrauch oder die Zuverlässigkeit von HP Software auf Geräten von Fremdherstellern.

Diese Dokumentation enthält urheberrechtlich geschützte Informationen. Kein Teil dieser Dokumentation darf ohne die vorherige schriftliche Zustimmung von Hewlett-Packard fotokopiert, reproduziert oder in eine andere Sprache übersetzt werden.

Hewlett-Packard Company P.O. Box 4010 Cupertino, CA 95015-4010 USA

Copyright © 2004–2006 Hewlett-Packard Development Company, L.P.

HP unterstützt die rechtmäßige Nutzung von Technologien und billigt den Einsatz seiner Produkte ausschließlich im Rahmen der geltenden Urheberrechtsgesetze.

Die Informationen in diesem Dokument können ohne vorherige Ankündigung geändert werden.

# **Inhalt**

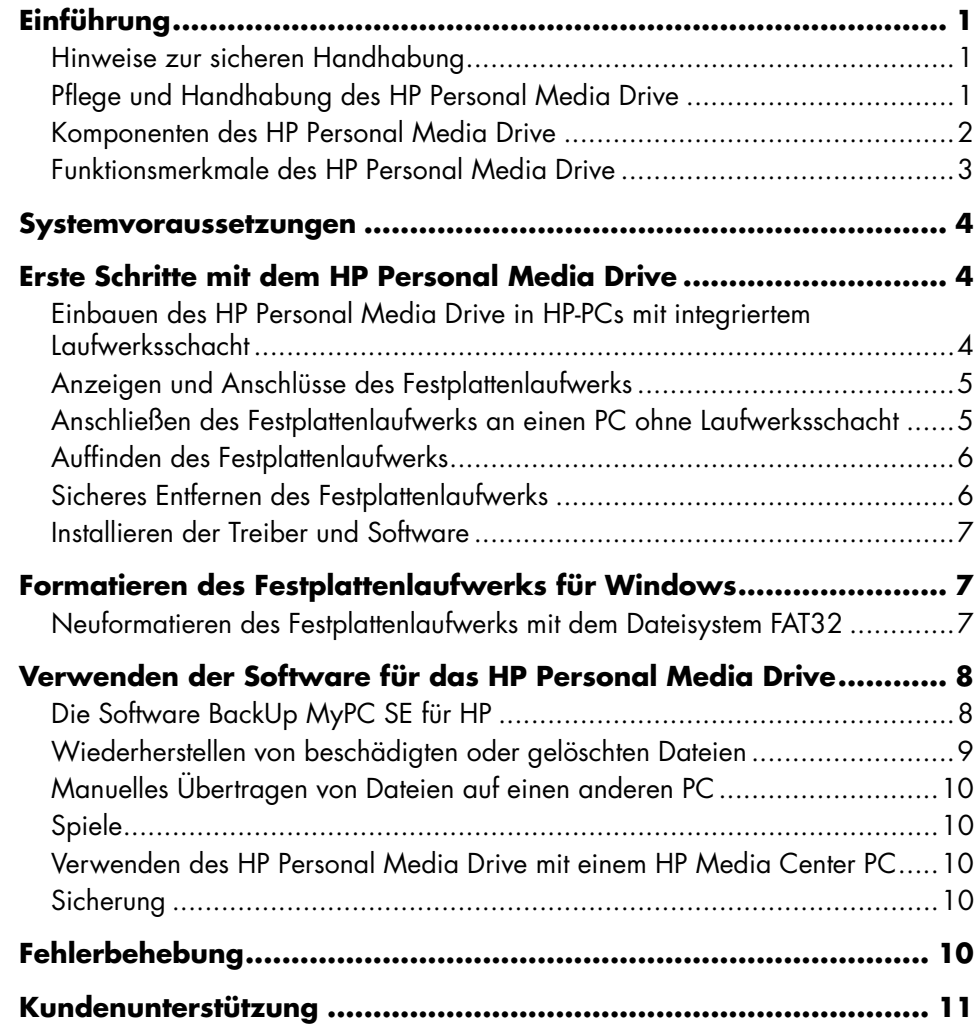

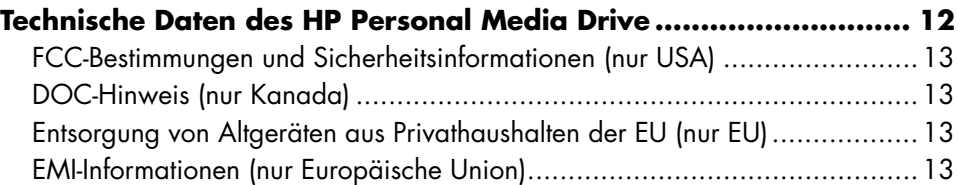

# <span id="page-4-0"></span>**Einführung**

Vielen Dank, dass Sie sich zum Kauf des HP Personal Media Drive entschlossen haben. Dieses Gerät ist ein externes Festplattenlaufwerk mit hoher

Speicherkapazität, das zum schnellen und einfachen Speichern und Übertragen von Mediendateien wie digitalen Fotos, Musik, Videos und anderen wichtigen Dateien dient.

Das HP Personal Media Drive lässt sich mühelos über eine an der Vorderseite der meisten PCs befindliche USB 2.0-Schnittstelle anschließen und trennen.

Das HP Personal Media Drive kann bei einigen PCs von HP in einen horizontalen oder vertikalen Laufwerksschacht eingesetzt werden.

Im Lieferumfang Ihres HP Personal Media Drive ist (nur bei bestimmten Modellen) eine Sicherungssoftware enthalten, die mit den meisten Microsoft® Windows® - Betriebssystemen kompatibel ist.

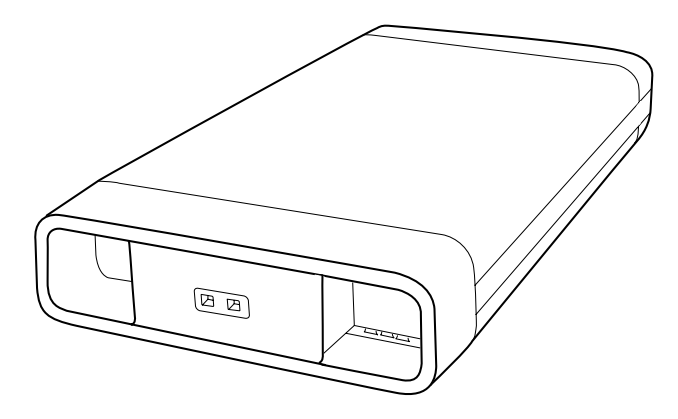

### **Hinweise zur sicheren Handhabung**

Das HP Personal Media Drive ist für den Einsatz als stationäre Einheit konzipiert. Zur Vermeidung von Hardwareschäden und Datenverlust muss mit diesem Festplattenlaufwerk vorsichtig umgegangen werden. Bitte lesen Sie die folgenden Warnhinweise durch, bevor Sie versuchen, Ihr HP Personal Media Drive zu installieren, anzuwenden oder an einer anderen Stelle zu platzieren.

### **Pflege und Handhabung des HP Personal Media Drive**

**ACHTUNG: Die Warnhinweise in Bezug** 4 **auf die Pflege und Handhabung des HP Personal Media Drive sind nachstehend aufgeführt.**

- Zur Vermeidung von Hardwareschäden und möglicherweise Datenverlust darf das Festplattenlaufwerk während des Betriebs nicht bewegt werden. Es kann nur dann sicher bewegt werden, wenn es über das Betriebssystem ordnungsgemäß getrennt und ausgeschaltet wurde.
- Bei längeren Betriebszeiten kann das Aluminiumgehäuse des Personal Media Drive sehr warm werden. Das gehört zum fortschrittlichen Design des HP Personal Media Drive und ist ganz normal.
- Das eingebaute leise Gebläse schaltet sich bei vorbestimmten Temperaturen automatisch ein. Wenn Sie das HP Personal Media Drive extern an Ihren PC anschließen, ist es in einem gut belüfteten Bereich zu platzieren.
- Bringen Sie den PC nicht an einen neuen Platz, wenn das HP Personal Media Drive an eine USB-Schnittstelle angeschlossen oder in einen PC von HP mit speziell ausgelegtem Laufwerksschacht eingesetzt ist.
- Eine unsachgemäße Handhabung des Festplattenlaufwerks, wie z.B. Fallenlassen, kann zu Datenverlust führen und die Garantie nichtig machen.
- Versuchen Sie nicht, das Gehäuse des Festplattenlaufwerks zu öffnen. Anderenfalls wird die Gewährleistung nichtig.
- Das Festplattenlaufwerk darf nicht auf die Seite gestellt werden, da es sonst umfallen und beschädigt werden könnte.
- Ziehen Sie weder Netzkabel noch andere Kabel ab, ohne vorher das Festplattenlaufwerk über das Betriebssystem ordnungsgemäß zu trennen.
- Stellen Sie keine Flüssigkeiten oder Getränke auf das Festplattenlaufwerk. Flüssigkeiten können Schäden an der internen Elektronik verursachen.
- <span id="page-5-0"></span>• Blockieren Sie nicht die Luftströmung am Festplattenlaufwerk, während dieses eingeschaltet ist.
- Stapeln Sie keine Gegenstände auf dem Festplattenlaufwerk, da anderenfalls Schäden durch Überhitzung entstehen können.

### **Komponenten des HP Personal Media Drive**

Die Komponenten des HP Personal Media Drive sind nachstehend aufgelistet:

- **A** Vorformatiertes externes Festplattenlaufwerk mit USB 2.0-Anschluss
- **B** Schnellaufbau-Anleitung

*Gewährleistungs- und Support-Dokumentation* (nicht abgebildet)

- **C** 1,8 m langes USB 2.0-Kabel
- **D** Netzadapter
- **E** Stromkabel

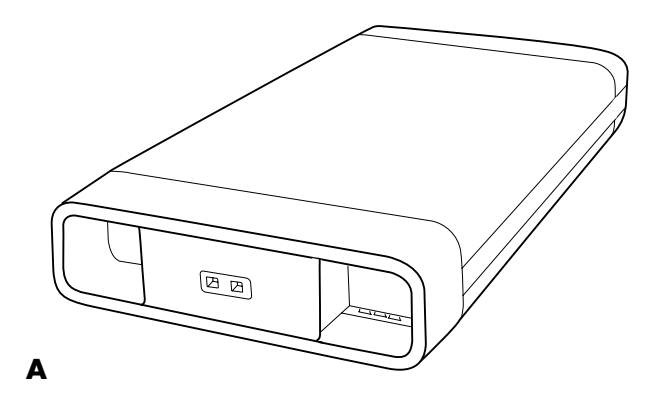

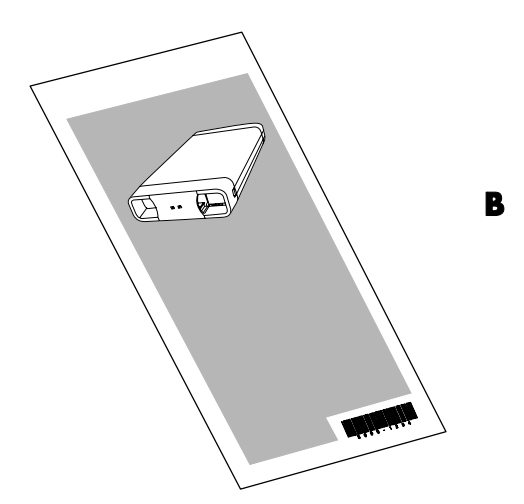

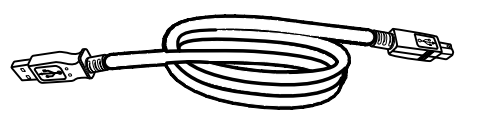

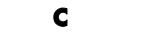

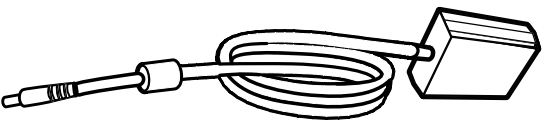

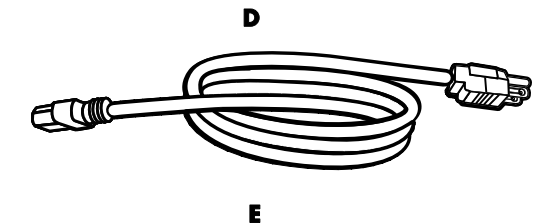

### <span id="page-6-0"></span>**Funktionsmerkmale des HP Personal Media Drive**

**ACHTUNG: Zur Vermeidung von Hardwareschäden und Datenverlust lesen Sie bitte den Abschnitt "Hinweise zur sicheren Handhabung" am Beginn dieses Dokuments, bevor Sie versuchen, das HP Personal Media Drive zu installieren oder anzuwenden.**

Das HP Personal Media Drive ist ein vorformatiertes, tragbares, externes Festplattenlaufwerk zum schnellen und einfachen Speichern einer hohen Anzahl von Digitalmusik, -fotos, -videos, Fernsehaufzeichnungen, Spielen und weiteren Datendateien.

Einige PCs von HP sind mit einem speziell ausgelegten Laufwerksschacht ausgestattet. Das HP Personal Media Drive kann in diesen eingesetzt und aus diesem entfernt werden, ohne dass die Stromversorgung des PCs ausgeschaltet bzw. ein externer USB-Anschluss oder ein Netzkabel verwendet werden muss.

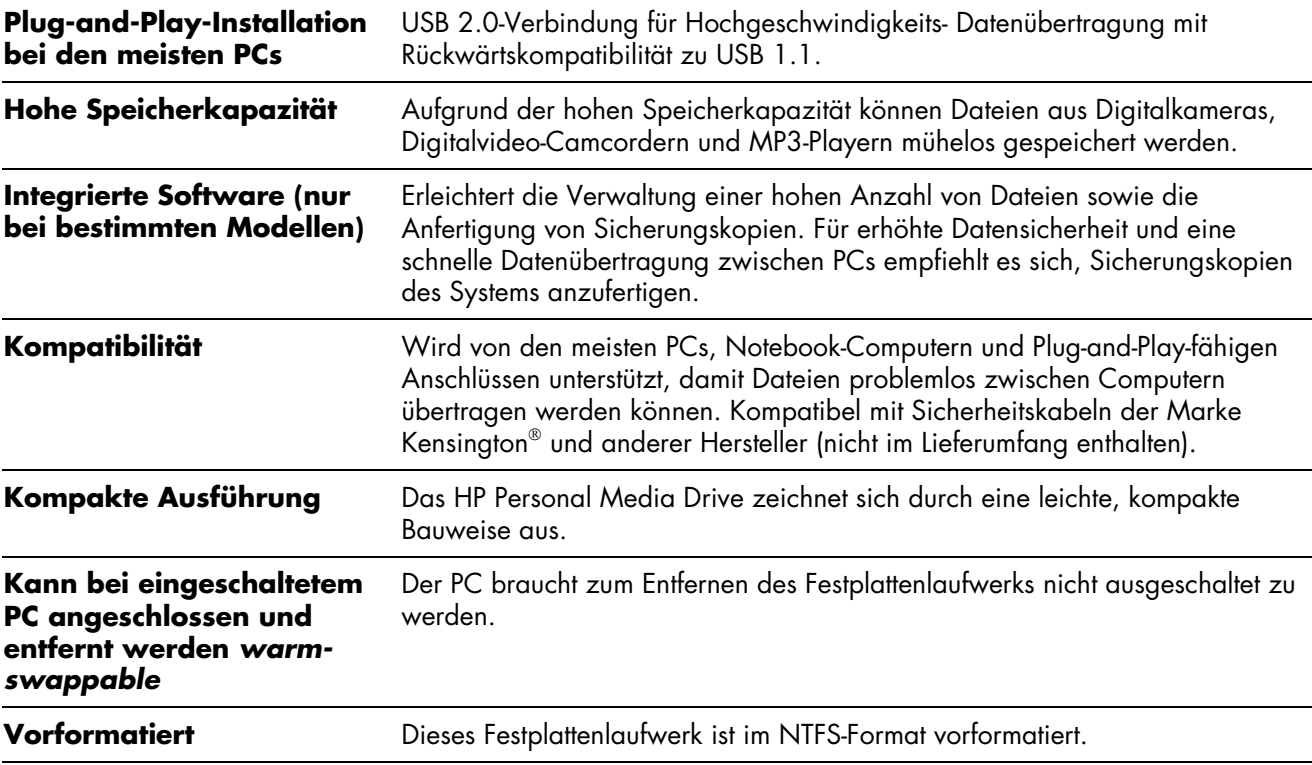

Das HP Personal Media Drive weist folgende Funktionsmerkmale auf:

HINWEIS: Nähere Inf[ormationen zum Entfernen des Festp](#page-9-1)lattenlaufwerks sind im Abschnitt "Sicheres Entfernen des Festplattenlaufwerks" auf Seite 6 enthalten.

**HINWEIS:** Die tatsächliche Kapazität des Festplattenlaufwerks ist etwas geringer als die auf der Verpackung angegebene Kapazität. Dies ist normal.

# <span id="page-7-0"></span>**Systemvoraussetzungen**

Das System muss folgende Mindestvoraussetzungen erfüllen:

- Windows ME, XP Home oder Professional oder Windows XP Media Center Edition
- CD-ROM- oder DVD-ROM-Laufwerk
- Mindestens 32 MB RAM-Speicher (je nach Windows-Anforderungen)
- USB 1.1- oder USB 2.0-Anschluss, je nach Modell

## **Erste Schritte mit dem HP Personal Media Drive**

Das HP Personal Media Drive ist nach nur wenigen Schritten einsatzbereit. Installieren Sie zuerst die Software für das HP Personal Media Drive und schließen Sie dann das Netzkabel und das USB-Kabel an. Siehe den Abschnitt "Installieren der Treiber und Software" auf Seite 7.

### **Einbau[en des HP Pers](#page-10-1)onal Media Drive in HP-PCs mit integriertem Laufwerksschacht**

Das HP Personal Media Drive wird an die meisten PCs extern unter Verwendung eines USB-Kabels angeschlossen, aber es kann auch in speziell konzipierte PCs von HP eingeschoben werden. Diese PCs weisen einen speziellen Laufwerksschacht mit internem USB-Anschluss und einem Netzkabel auf, das an das HP Personal Media Drive angeschlossen wird. Das Festplattenlaufwerk ist *warm-swappable*, d. h. es kann mühelos in den Schacht eingebaut und aus diesem entfernt werden, ohne dass der PC ausgeschaltet werden muss.

PCs von HP können entweder mit senkrecht oder waagerecht ausgerichteten Laufwerksschächten ausgestattet sein. Das HP Personal Media Drive kann in beide Varianten eingesetzt werden.

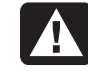

**ACHTUNG: Transportieren Sie den PC nicht an einen neuen Standort, wenn das HP Personal Media Drive in den Laufwerksschacht eingesetzt oder an einen USB-Anschluss des PCs angeschlossen ist. Dies könnte zu einer Beschädigung des Laufwerks und zu Datenverlust führen.** 

**Der PC sollte ausgeschaltet und das Festplattenlaufwerk entfernt oder sicher getrennt werden, bevor der PC an einen anderen Platz gebracht wird.**

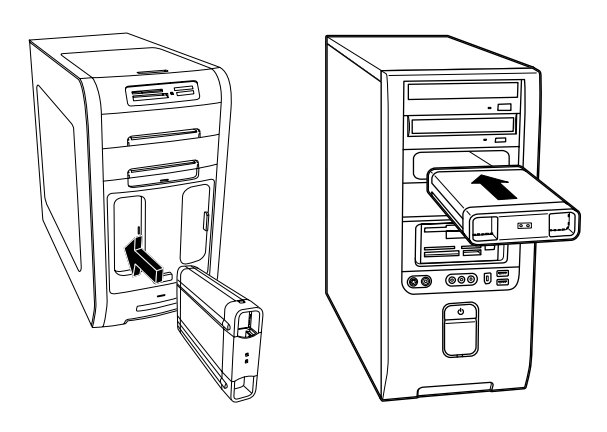

So setzen Sie das HP Personal Media Drive in einen speziell ausgelegten PC von HP ein:

- **1** Richten Sie die Schienen an der Unterseite des Laufwerks an den beiden Schlitzen auf der entsprechenden Seite des PC-Laufwerksschachts aus. Setzen Sie das Laufwerk nicht mit Gewalt in den Schacht ein. Es sollte sich leicht einschieben lassen.
- **2** Schieben Sie das Laufwerk vollständig in den Schacht, bis es sicher am internen Netzkabel und USB-Kabel angeschlossen ist. Ist der PC eingeschaltet und das Laufwerk richtig eingesetzt, leuchtet die Netzstromanzeige an der Vorderseite des Laufwerks.

### <span id="page-8-0"></span>**Anzeigen und Anschlüsse des Festplattenlaufwerks**

Das HP Personal Media Drive weist zwei LED-Anzeigen, einen USB-Anschluss, einen Stromanschluss und einen Sicherungsanschluss auf.

#### **Vorderseite des HP Personal Media Drive**

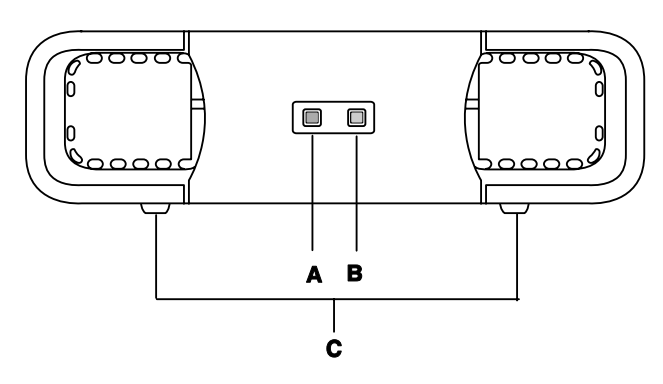

#### **Rückseite des HP Personal Media Drive**

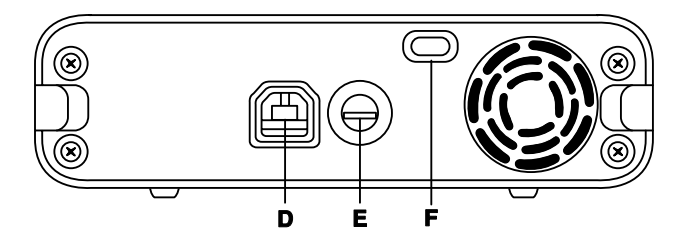

- **A** LED-Anzeige-Festplattenaktivität
- **B** Netzstrom-LED-Anzeige
- **C** Führungsschienen/Standfüße des HP Personal Media Drive
- **D** USB 2.0-Anschluss (rückwärts kompatibel zu USB 1.1)
- **E** Gleichstromanschluss
- **F** Kensington-Sicherungsschlitz

**HINWEIS:** Die Kensington-Sicherung ist separat erhältlich.

### <span id="page-8-1"></span>**Anschließen des Festplattenlaufwerks an einen PC ohne Laufwerksschacht**

Bei den meisten PCs wird das HP Personal Media Drive als externes, über ein USB 2.0-Kabel angeschlossenes Festplattenlaufwerk eingesetzt.

So schließen Sie das Festplattenlaufwerk an:

- **1** Vergewissern Sie sich, dass die Treiber und die Software installiert sind. Siehe den Abschnitt "Installieren der Treiber und Softw[are" auf Seite 7.](#page-10-1)
- **2** Schließen Sie das runde Netzkabel des Netzadapters an der Rückseite des HP Personal Media Drive (**L**) an.
- **3** Verbinden Sie den Netzadapter mit dem Netzkabel (**J**) und stecken Sie das Netzkabel dann in die Wandsteckdose (**K**).
- **4** Schalten Sie den PC ein.

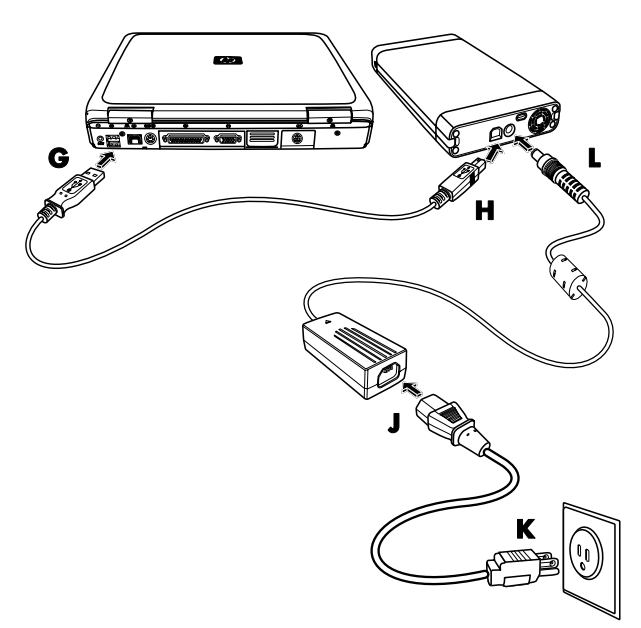

<span id="page-9-0"></span>**5** Schließen Sie das rechteckige Ende des USB 2.0-Kabels (**G**) an einen verfügbaren USB-Anschluss am PC an. Stecken Sie das viereckige Ende des USB 2.0-Kabels (**H**) in den USB-Anschluss an der Rückseite des Festplattenlaufwerks.

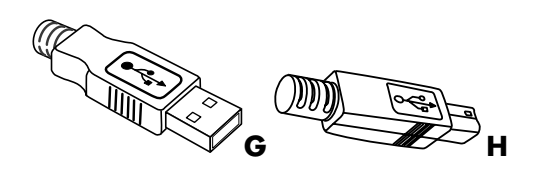

**HINWEIS:** Es kann einige Sekunden dauern, bevor der PC das HP Personal Media Drive erkennt.

### **Auffinden des Festplattenlaufwerks**

Das Betriebssystem weist dem Festplattenlaufwerk automatisch einen Laufwerksbuchstaben zu, wenn es über einen USB 2.0-Anschluss angeschlossen wird. Welcher Buchstabe zugewiesen wird, hängt davon ab, welche weiteren Speichergeräte an den PC angeschlossen sind.

Der standardmäßige Datenträgername des Laufwerks lautet *HP Personal Media Drive.* Sie können den Namen des Laufwerks im Fenster *Arbeitsplatz* ändern, indem Sie mit der rechten Maustaste auf das Laufwerk klicken, die Option **Umbenennen** auswählen und anschließend einen neuen Namen eingeben. Wenn mehr als ein HP Personal Media Drive vorhanden ist, empfiehlt es sich, den Namen des Laufwerks zu ändern.

Zum Auffinden des HP Personal Media Drive öffnen Sie den *Arbeitsplatz*, um eine Liste aller internen und externen Laufwerke anzuzeigen. Weitere Informationen zum Öffnen des *Arbeitsplatzes* finden Sie in den Hilfedateien Ihres Betriebssystems oder in der Dokumentation Ihres Computers.

### <span id="page-9-1"></span>**Sicheres Entfernen des Festplattenlaufwerks**

- **VORSICHT: Zur Vermeidung von Hardwareschäden und Datenverlust darf das HP Personal Media Drive nur dann entfernt werden, wenn keine Datenspeicherung oder -übertragung im Gange ist.**
- **1** Doppelklicken Sie in der Taskleiste unten auf dem Desktop auf das Symbol **Hardware sicher entfernen**. Das

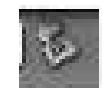

Fenster Hardware sicher entfernen wird angezeigt.

**HINWEIS:** Bei einigen PCs trägt dieses Symbol u.U. die Bezeichnung *Hardware entfernen* oder *Hardware auswerfen*.

**2** Doppelklicken Sie auf **USB-Massenspeichergerät**. Bei einigen PCs wird ggf. ein anderer Name angezeigt.

**HINWEIS:** Die Option *USB-Massenspeichergerät*  kann unter Umständen zwei Mal aufgeführt sein. Bei der zweiten Option kann es sich um ein Speicherkartenlesegerät oder ein anderes Massenspeicherlaufwerk handeln. Suchen Sie nach der Bezeichnung dieses Laufwerks, nämlich *HP Personal Media Drive.*

- **3** Wählen Sie das Gerät aus, und klicken Sie auf **OK**. In der Taskleiste unten auf dem Desktop wird die Meldung *Hardware kann jetzt entfernt werden* angezeigt. Sie können das Gerät nun sicher vom PC trennen.
- **4** Klicken Sie auf **Stopp**, um sicherzustellen, dass das HP Personal Media Drive nicht aktiv ist, und anschließend auf **Schließen**.
- **5** Trennen Sie das Festplattenlaufwerk vom PC.

**HINWEIS:** Wenn das Festplattenlaufwerk nicht sicher vom PC getrennt werden kann, müssen Sie möglicherweise alle Anwendungen und Dokumente schließen und anschließend erneut versuchen, das Laufwerk zu trennen.

### <span id="page-10-1"></span><span id="page-10-0"></span>**Installieren der Treiber und Software**

**HINWEIS:** Installieren Sie nur die Anwendungen, die mit Ihrer Sprache und Ihrem PC-Betriebssystem kompatibel sind.

So installieren Sie die Treiber und Software für das HP Personal Media Drive:

- **1** Klicken Sie auf der Taskleiste auf **Start**, klicken Sie dann auf **Arbeitsplatz**, und doppelklicken Sie anschließend auf das Symbol **HP Personal Media Drive**.
- **2** Öffnen Sie den Ordner **PMD**.
- **3** Doppelklicken Sie auf **HPDI.exe**.
- **4** Wählen Sie die zu installierenden Elemente, indem Sie jeweils das Kästchen neben der entsprechenden Software markieren.
- **5** Klicken Sie auf **Installieren** und folgen Sie den Anweisungen auf dem Bildschirm, um das Softwareprogramm zu installieren. Die Programme werden automatisch installiert.
- **6** Führen Sie nach der Installation der Software einen Neustart des PCs durch.

Sofern die Datei *NEWUPDATE* vorhanden ist, lesen Sie diese, um sich über Aktualisierungen und Änderungen des Softwareprogramms zu informieren.

### **Formatieren des Festplattenlaufwerks für Windows**

**VORSICHT: Beim Neuformatieren einer Festplatte werden alle darauf enthaltenen Daten vernichtet. Fertigen Sie vor dem Neuformatieren der Festplatte eine Sicherungskopie sämtlicher Daten an, die Sie nicht verlieren möchten.**

Das HP Personal Media Drive wurde werkseitig für ein NTFS-Dateisystem formatiert. Dieses Dateisystem unterstützt große Mediendateien, die größer als 4 GB sind.

Bei einigen PCs kommt das Dateisystem FAT32 zum Einsatz. Mit diesem System werden Dateien auf dem PC verwaltet. Es ist das Standardsystem von Windows ME und wird von Windows XP unterstützt.

Bei FAT32 ist die Größe einer einzelnen Datei auf 4 GB begrenzt. Dies erweist sich möglicherweise bei der Erstellung von Sicherungskopien als Problem. Wenn dieses Festplattenlaufwerk an einen PC angeschlossen werden soll, der mit FAT32 formatiert ist, müssen Sie das Laufwerk neu formatieren.

Wenn auf Ihrem PC Windows ME installiert ist und Sie auf Windows XP aufrüsten, wird der PC automatisch auf das NTFS-Dateisystem umformatiert.

### **Neuformatieren des Festplattenlaufwerks mit dem Dateisystem FAT32**

Bei älteren Betriebssystemen wie z.B. Windows ME ist es u.U. erforderlich, das HP Personal Media Drive mit dem Dateisystem FAT32 neu zu formatieren.

Bei älterem BIOS werden nur Partitionen von 4 bis 16 Gigabyte unterstützt. Wenn das Festplattenlaufwerk nicht in Partitionen unterteilt werden soll, können Sie von der Website des BIOS-Herstellers ein BIOS-Upgrade herunterladen.

So führen Sie die Neuformatierung des Festplattenlaufwerks mit FAT32 unter Windows ME durch:

- **1** Stellen Sie sicher, dass das HP Personal Media Drive NICHT an den PC angeschlossen ist.
- **2** Klicken Sie auf der Taskleiste auf **Start**.
- **3** Wählen Sie **Einstellung** und klicken Sie auf **Systemsteuerung**.
- **4** Doppelklicken Sie auf **System**.
- **5** Klicken Sie auf die Registerkarte **Geräte-Manager**.
- **6** Doppelklicken Sie auf **Laufwerke**, um die Liste der an das System angeschlossenen Laufwerke zu öffnen.
- **7** Zeichnen Sie das/die Laufwerk(e) schriftlich auf, um es/sie bei Anzeige richtig identifizieren zu können.
- **8** Schließen Sie die Fenster *Systemeigenschaften* und *Systemsteuerung*.
- <span id="page-11-0"></span>**9** Schließen Sie das HP Personal Media Drive an den PC an. Siehe "Anschließen des Festplattenlaufwerks an einen PC ohne Laufwerksschacht" auf Seite 5.
- **10** Klicken Sie auf der Taskleiste auf **Start**.
- **11** Wählen Sie **Einstellung** und klicken Sie auf **Systemsteuerung**.
- **12** Doppelklicken Sie auf **System**.
- **13** Klicken Sie auf die Registerkarte **Geräte-Manager**.
- **14** Doppelklicken Sie auf **Laufwerke**, um die Liste der an das System angeschlossenen Laufwerke zu öffnen.
- **15** Wählen Sie aus der Liste *Laufwerke* das neue Laufwerk aus. Das neue Laufwerk ist das zuvor in Schritt 6 nicht aufgeführte Laufwerk.
- **16** Klicken Sie auf **Eigenschaften**.
- **17** Klicken Sie auf die Registerkarte **Einstellungen**.
- **18** Vergewissern Sie sich, dass das Kontrollkästchen neben **Wechselmedien** markiert ist. Andernfalls klicken Sie im Kästchen.
- **19** Klicken Sie auf **OK**.
- **20** Klicken Sie auf **Schließen**.
- **21** Führen Sie einen Neustart des Systems durch.
- So formatieren Sie das Festplattenlaufwerk HP Personal Media Drive:
- **1** Doppelklicken Sie auf das **Arbeitsplatz**-Symbol.
- **2** Klicken Sie auf das **Wechselmedien**-Symbol. Mit der eingeblendeten Meldung werden Sie gefragt, ob Sie das Festplattenlaufwerk neu formatieren möchten.
- **3** Klicken Sie auf **Ja**.
- **4** Klicken Sie im Format-Fenster im Bereich Formattyp auf **Voll**. Sie können auf Wunsch zu diesem Zeitpunkt auch eine Laufwerksbezeichnung eingeben.
- **5** Klicken Sie auf **Start**.
- **6** Klicken Sie auf **OK**. Die Formatierung kann länger als 60 Minuten dauern. Das Festplattenlaufwerk darf während dieses Verfahrens nicht entfernt werden.
- **7** Nach Abschluss der Formatierung klicken Sie auf **Schließen** und anschließend auf **OK**.

### **Verwenden der Software für das HP Personal Media Drive**

Nachdem das HP Personal Media Drive installiert ist, kann es ebenso wie die anderen Laufwerke auf Ihrem PC verwendet werden. Dateien und Ordner können zwischen den Laufwerken hin und her verschoben und kopiert werden. Aufgrund der hohen Speicherkapazität können auf diesem Festplattenlaufwerk große Mediendateien wie z. B. Videoclips, Digitalbilder und Festplatten-Sicherungsdateien gespeichert werden.

**HINWEIS:** Die Software Sonic BackUp MyPC SE für HP ist nur im Lieferumfang bestimmter Modelle enthalten.

### **Die Software BackUp MyPC SE für HP**

**HINWEIS:** Sie müssen als Administrator angemeldet sein, um eine Sicherung mit der Software Sonic BackUp MyPC SE vornehmen zu können.

Mit der Software Sonic BackUp MyPC SE für HP können Sie:

- Umfangreiche Digitalmediendateien auf dem HP Personal Media Drive speichern.
- Einen Zeitplan für komprimierte Sicherungen mit inkrementellen Speicheraufzeichnungen für fast alle wichtigen Dateien erstellen.
- Alle oder ausgewählte Dateien und Ordner eines lokalen Laufwerks sichern.
- Alle ausgewählten Dateien oder neue und geänderte Dateien sichern.
- Die Sicherung mehrerer PCs an verschiedenen Standorten aktivieren.

**HINWEIS:** Zur Durchführung der planmäßigen Sicherungen muss das Programm BackUp MyPC SE geschlossen werden.

#### <span id="page-12-0"></span>**Sichern eines Laufwerks oder bestimmter Dateien**

So sichern Sie den Inhalt eines Laufwerks auf Ihrem PC:

- **1** Vergewissern Sie sich, dass die Software Sonic [BackUp MyPC SE für HP in](#page-10-1)stalliert ist. Siehe den Abschnitt "Installieren der Treiber und Software" auf Seite 7.
- **2** Klicken Sie auf der Taskleiste auf **Start**.
- **3** Wählen Sie **Alle Programme** und **Sonic Backup MyPC**, und klicken Sie dann auf **Backup MyPC**.
- **4** Wählen Sie den **Sicherungs-Assistenten** aus und klicken Sie auf **OK**.
- **5** Folgen Sie den Anweisungen auf dem Bildschirm, um die Sicherung der Dateien abzuschließen.
- **6** Nach Abschluss des Sicherungsvorgangs klicken Sie auf **OK** und danach erneut auf **OK**, um das für den Sicherungsvorgang geöffnete Fenster zu schließen.

So sichern Sie bestimmte Dateien:

- **1** Klicken Sie auf der Taskleiste auf **Start**.
- **2** Wählen Sie **Alle Programme** und **Sonic Backup MyPC**, und klicken Sie dann auf **Backup MyPC**.
- **3** Wählen Sie einen leeren Sicherungsauftrag und klicken Sie anschließend auf **OK**.
- **4** Wählen Sie das/die zu sichernde(n) Laufwerk(e) aus, indem Sie das Kontrollkästchen neben dem Laufwerksbuchstaben markieren.
- **5** Klicken Sie unter *Speicherpfad* auf die Schaltfläche **Durchsuchen** (Ordnersymbol am unteren Fensterrand), um die Sicherungsdatei an das Festplattenlaufwerk zu übertragen. Wählen Sie den Laufwerksbuchstaben des HP Personal Media Drive aus und klicken Sie anschließend auf **Öffnen**.
- **6** Klicken Sie auf die Schaltfläche **Optionen**, um die Sicherungsoptionen wie z. B. Komprimierung, Medien und Bezeichnungen zu ändern. Klicken Sie auf **OK**, nachdem Sie die gewünschten Optionen ausgewählt haben.
- **7** Klicken Sie auf **Start**, um mit der Sicherung zu beginnen.
- **8** Klicken Sie auf **Ja**, um die Sicherungsaufzeichnung zu speichern.
- **9** Geben Sie eine Bezeichnung für die Sicherung ein und klicken Sie auf **Speichern**. Die Dateien können nun auf dem Festplattenlaufwerk gesichert werden.
- **10** Befolgen Sie die Anweisungen auf dem Bildschirm.
- **11** Nach Abschluss des Sicherungsvorgangs klicken Sie auf **OK** und danach erneut auf **OK**, um das für den Sicherungsvorgang geöffnete Fenster zu schließen.

Weitere Informationen zu diesem Programm erhalten Sie, wenn Sie auf das **Hilfe**-Menü klicken und dann **Backup MyPC-Hilfe** wählen.

### **Wiederherstellen von beschädigten oder gelöschten Dateien**

Mit der Software Sonic BackUp MyPC SE können Sie ein vollständiges Disaster-Recovery (Notfall-Wiederherstellung) einplanen, ohne Windows oder andere Softwareprogramme erneut installieren zu müssen. Ein integriertes Disaster-Recovery-Verfahren startet den PC von einem benutzerdefinierten Sicherungsmediensatz (Disaster-Recovery-Satz), stellt das Betriebssystem wieder her und stellt anschließend die Daten in dem Zustand wieder her, in dem sie sich zum Zeitpunkt der Erstellung des Disaster-Recovery-Satzes befanden.

Vor der Durchführung eines Disaster-Recovery-Verfahrens empfiehlt es sich u.U., andere Optionen in Erwägung zu ziehen. Beispiel: Wenn ein Windows-Problem vorzuliegen scheint, sollten Sie einen Wiederherstellungsversuch durchführen, indem Sie die Anweisung in der PC-Dokumentation befolgen.

Wenn eine Sicherungsaufzeichnung Ihrer Dateien vorhanden ist, können Sie auch Windows und Ihre Sicherungssoftware neu installieren und anschließend die restlichen benötigten Dateien selektiv wiederherstellen. Diese letzte Möglichkeit ist u.U. die beste Lösung, wenn die Hardware-Konfiguration seit der Erstellung des Disaster-Recovery-Satzes geändert wurde.

<span id="page-13-0"></span>So stellen Sie Dateien auf Ihrem PC wieder her:

- **1** Vergewissern Sie sich, dass die Software Sonic BackUp MyPC SE für HP installiert ist. Siehe den [Abschnitt "Instal](#page-10-1)lieren der Treiber und Software" auf Seite 7.
- **2** Führen Sie einen Neustart des PCs durch.
- **3** Klicken Sie auf der Taskleiste auf **Start**.
- **4** Wählen Sie **Alle Programme** und **Sonic Backup MyPC**, und klicken Sie dann auf **Backup MyPC**.
- **5** Wählen Sie einen leeren Sicherungsauftrag und klicken Sie anschließend auf **OK**.
- **6** Klicken Sie auf das Menü **Extras** und dann auf **Wiederherstellungs-Assistent**.
- **7** Befolgen Sie die Anweisungen auf dem Bildschirm.

Weitere Informationen zu diesem Programm erhalten Sie, wenn Sie auf das **Hilfe**-Menü klicken und dann **Backup MyPC-Hilfe** wählen.

### **Manuelles Übertragen von Dateien auf einen anderen PC**

Die Profilinformationen, einschließlich Aussehen und Verhalten Ihres PCs sowie persönliche Dateien wie von Ihnen erstellte Fotos, Musik oder Videos, können übertragen werden.

So führen Sie die manuelle Übertragung von Dateien durch:

- **1** Schließen Sie das HP Personal Media Drive an den PC an.
- **2** Wählen Sie die Dateien aus, ziehen Sie sie unter Arbeitsplatz zum Verzeichnis des HP Personal Media Drive und legen Sie sie dort ab.
- **3** Entfernen Sie das HP Personal Media Drive und schließen Sie es an einen anderen PC an.
- **4** Wählen Sie die Dateien aus, ziehen Sie sie zum Festplattenverzeichnis des anderen PCs und legen Sie sie dort ab.

### **Spiele**

Wenn CD-ROM-Spiele auf einer Festplatte installiert sind, laufen sie gewöhnlich schneller als auf einer CD. CD-ROM-Spiele können auf dem HP Personal Media Drive gespeichert und gespielt werden.

### **Verwenden des HP Personal Media Drive mit einem HP Media Center PC**

Einige Versionen des HP Media Center PCs sind mit einem separaten Laufwerksschacht für das HP Personal Media Drive ausgestattet. Weitere Informationen finden Sie im Benutzerhandbuch Ihres HP Media Center PCs. Informationen zur Verwendung des HP Personal Media Drive mit einer älteren Version von HP Media Center PC finden Sie unter **<http://www.hp.com/support>**. Geben Sie die Modellnummer Ihres HP Media Center PCs oder HP Personal Media Drive ein.

### **Sicherung**

An der Rückseite Ihres Festplattenlaufwerks befindet sich ein Sicherungsschlitz. Dieser ist mit den meisten Sicherheitskabeln, einschließlich Kensington-Sicherheitskabeln, kompatibel.

Diese Sicherheitskabel dienen zum Schutz vor unerlaubtem Entfernen des Laufwerks und sichern es an einem stationären Gegenstand.

Weitere Informationen über Kensington-Sicherheitskabel finden Sie im Internet unter:

#### **[http://www.kensington.com](http://www.kensington.com/)**

# **Fehlerbehebung**

### **Microsoft-Updates**

Vergewissern Sie sich, dass auf Ihrem System die neuesten Service Packs des Microsoft-Betriebssystems sowie weitere Windows-Updates installiert sind, bevor Sie versuchen, eine Störung am Festplattenlaufwerk zu beheben. Zweck dieser Service Packs ist es, Fehler zu beheben, Treiber hinzuzufügen und die Sicherheitsfunktionen Ihres Systems zu verbessern. Einzelheiten zur Installation von Service Packs und Windows-Updates finden Sie im Internet unter **[http://support.microsoft.com](http://support.microsoft.com/)**. Wenn Sie keinen Internetzugang haben, setzen Sie sich mit dem Kundendienst von Microsoft in Verbindung, um Informationen über diese Systemverbesserungen zu erhalten.

#### <span id="page-14-0"></span>**Das Laufwerk erscheint nicht in "Arbeitsplatz"**

Führen Sie die folgenden Verfahren in der angegebenen Reihenfolge durch, um Abhilfe zu schaffen:

- **1** Prüfen Sie, ob das Festplattenlaufwerk eingeschaltet ist. Die Netzstrom-LED-Anzeige an der Vorderseite des Festplattenlaufwerks und die Leuchtanzeige am Netzadapter sollten leuchten.
- **2** Vergewissern Sie sich, dass der Netzadapter ordnungsgemäß an das Festplattenlaufwerk und an eine Steckdose angeschlossen ist. Wenn das Laufwerk an eine Mehrfachsteckdose angeschlossen ist, schließen Sie es direkt an eine Wandsteckdose an.
- **3** Prüfen Sie, ob das USB-Kabel ordnungsgemäß an das Laufwerk und den USB-Anschluss am PC angeschlossen wurde und fest verbunden ist.
- **4** Ziehen Sie das USB-Kabel bei eingeschaltetem PC ab, warten Sie 10 Sekunden und schließen Sie das USB-Kabel wieder an.
- **5** Prüfen Sie im Geräte-Manager, ob der PC den verwendeten USB-Anschluss erkennt. Weitere Informationen hierzu finden Sie in der PC-Dokumentation.

#### **Eine eingeblendete Meldung weist darauf hin, dass ein Hochgeschwindigkeits-Gerät an einen Low-Speed-Anschluss angeschlossen ist (Windows XP)**

Dies ist normal. Unter Windows XP wird eine Meldung angezeigt, dass das USB 2.0-Festplattenlaufwerk an einen USB 1.1-Anschluss angeschlossen wurde. Die mit einem USB 2.0-Anschluss verfügbare hohe Geschwindigkeit ist nicht gegeben.

#### **Mit der USB 2.0-Adapterkarte treten bei der Datenübertragung Leistungsprobleme auf**

Das HP Personal Media Drive läuft so schnell wie es mit der vorhandenen Host-Adapterkarte möglich ist (bis zu einer maximalen Datenübertragungsrate von 480 MB pro Sekunde). Bei Leistungsproblemen muss sichergestellt werden, dass die USB 2.0-Kartentreiber dem aktuellen Stand entsprechen und ordnungsgemäß installiert sind.

### **Software funktioniert nicht oder reagiert nicht mehr**

Installieren Sie die Software erneut. Siehe den [Abschnitt "Installie](#page-10-1)ren der Treiber und Software" auf Seite 7.

### **Schreibcache-Aktivierung bleibt nicht aufrechterhalten**

Zum Schutz der Daten wird die Schreibcache-Aktivierung bei Verwendung des HP Personal Media Drive ausgeschaltet. Weitere Informationen finden Sie unter **<http://www.hp.com/support>**

### **Administratorprivilegien zur Installation von Software**

Je nach Betriebssystem kann es zur Installation von Software erforderlich sein, dass Sie als Administrator angemeldet sind. Siehe die Windows-Hilfedateien oder die PC-Dokumentation.

# **Kundenunterstützung**

Zusätzliche Hilfe in Bezug auf das Festplattenlaufwerk, dessen Installation oder Software finden Sie unter der folgenden Adresse:

### **Support im Internet**

• Die aktuellsten Updates und Informationen über das HP Personal Media Drive finden Sie auf der Support-Website von HP unter:

#### **<http://www.hp.com/support>**

### **Sonstiger Support**

- Telefonnummern für technischen Support und Gewährleistungsinformationen finden Sie in der Gewährleistungs- und Garantiedokumentation, die diesem Festplattenlaufwerk beigefügt war.
- Im Hilfe-Menü des Softwareprogramms Sonic BackUp MyPC finden Sie weitere Informationen zu diesem Programm.

## <span id="page-15-0"></span>**Technische Daten des HP Personal Media Drive**

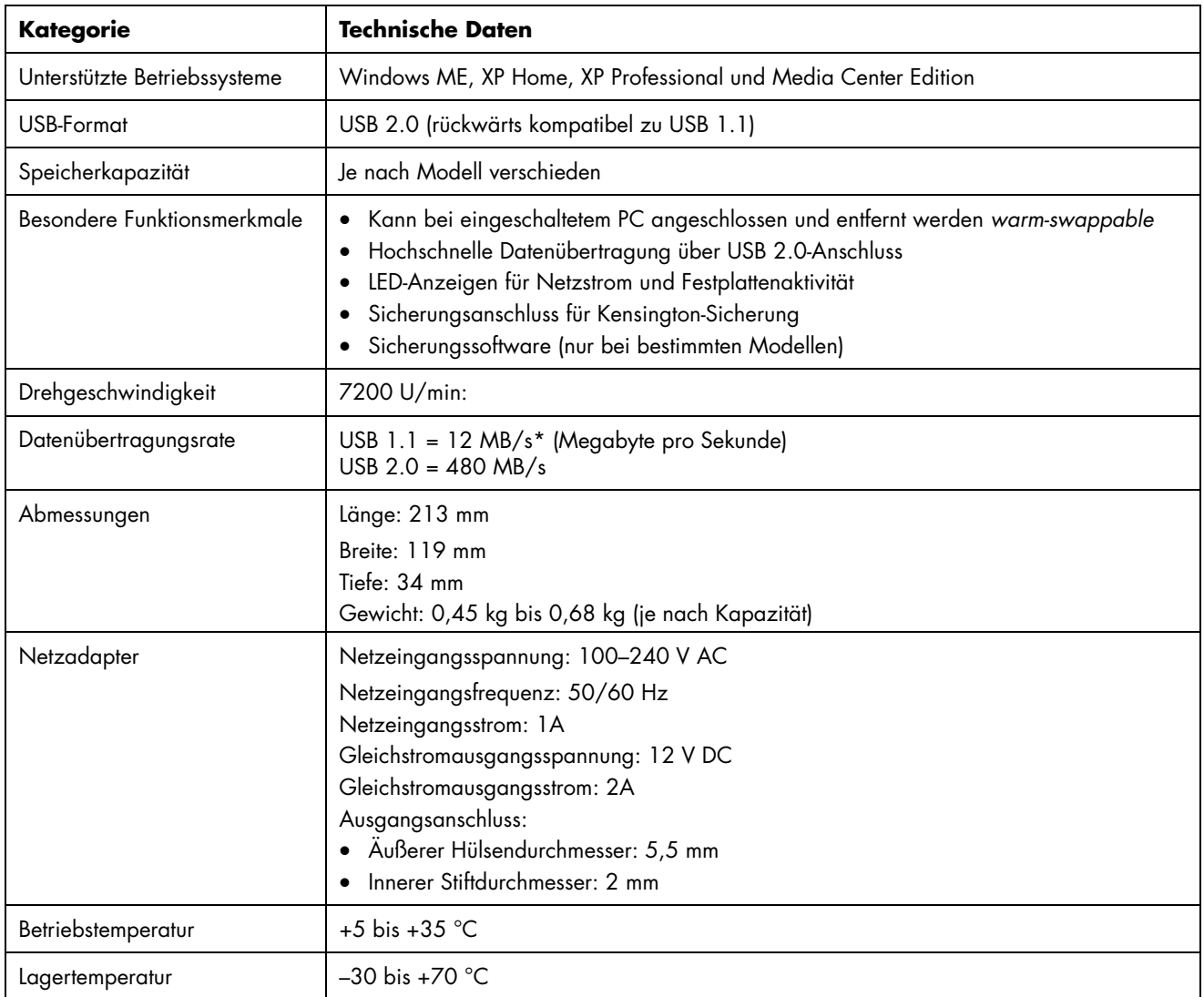

\*Byte ist eine Abkürzung für "binary term" (binäres Wort) und ist eine Speichereinheit, die ein einzelnes Zeichen enthält. Bei fast allen modernen Computern entspricht ein Byte acht Bits. Große Speicherkapazitäten werden in Kilobyte (1024 Bytes), Megabyte (1.048.576 Byte) und Gigabyte (1.073.741.824 Byte) angegeben.

### <span id="page-16-0"></span>**FCC-Bestimmungen und Sicherheitsinformationen (nur USA)**

Hinweis der US-Funk- und Fernmeldebehörde (Federal Communications Commission, FCC) zu Funkfrequenzstörungen

**Dieses Gerät wurde typengeprüft und entspricht laut Abschnitt 15 der Bestimmungen der US-Funkund Fernmeldebehörde (Federal Communications Commission, FCC) den Grenzwerten für Digitalgeräte der Klasse B. Diese Grenzwerte sind so ausgelegt, dass schädliche elektrische Störungen in Wohngebieten vermieden werden. Von diesem Gerät wird HF-Energie erzeugt, verwendet und ausgestrahlt. Wenn die Installation und der Betrieb nicht in genauer Übereinstimmung mit den Vorschriften erfolgen, können Störungen des Radio- und Fernsehempfangs auftreten. Es kann jedoch nicht gänzlich ausgeschlossen werden, dass in bestimmten Konfigurationen Störungen auftreten. Wenn dieses Gerät störende Interferenzen im Rundfunk- und Fernsehempfang verursacht (was durch Ein- und Ausschalten des Geräts festgestellt werden kann), sollten Sie die Empfangsstörungen durch eine oder mehrere der folgenden Maßnahmen beheben:**

- **Richten Sie die Empfangsantenne anders aus, oder verlagern Sie deren Aufstellort.**
- **Vergrößern Sie den Abstand zwischen Gerät und Fernseh- oder Rundfunkempfänger.**
- **Schließen Sie das Gerät an eine Steckdose an, die sich nicht im selben Stromkreis wie der Fernseh- oder Rundfunkempfänger befindet.**
- **Setzen Sie sich für weitere Ratschläge gegebenenfalls mit dem Fachhändler oder einem erfahrenen Funk- und Fernsehtechniker in Verbindung.**

**Die Prüfungen der HF- und Strahlungsunempfindlichkeit von Hewlett-Packard wurden mit einem PC von HP und mit abgeschirmten Kabeln von HP, wie sie im Lieferumfang des Systems enthalten sind, durchgeführt. Änderungen oder Modifizierungen, die nicht ausdrücklich von Hewlett-Packard genehmigt wurden, können dazu führen, dass die Betriebszulassung des Geräts erlischt. Zur Einhaltung der Grenzwerte für Rechner gemäß FCC, Klasse B müssen immer abgeschirmte Signalkabel und das mit diesem Gerät gelieferte Netzkabel verwendet werden.**

### **DOC-Hinweis (nur Kanada)**

Dieses Digitalgerät gemäß Klasse B entspricht der kanadischen Norm ICES-003.

#### **Entsorgung von Altgeräten aus Privathaushalten der EU (nur EU)**

Dieses Symbol auf dem Produkt oder auf dessen Verpackung weist darauf hin, dass dieses Produkt nicht zusammen mit anderem Haushaltsabfall beseitigt werden darf. Vielmehr sind Sie für die Entsorgung Ihres Altgeräts durch Abgabe an eine zum Zwecke des Recycling von Elektro- und

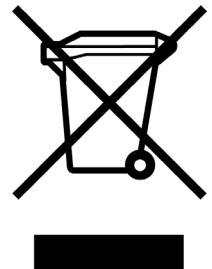

Elektronikaltgeräten ausgewiesene Sammelstelle verantwortlich. Die gesonderte Sammlung und Verwertung Ihres Altgeräts zum Zeitpunkt der Entsorgung trägt dazu bei, Rohstoffe einzusparen und eine Verwertungsmethode zu gewährleisten, die den Schutz für die menschliche Gesundheit und Umwelt sicherstellt. Weitere Informationen über Sammelstellen von Altgeräten zum Zwecke der Verwertung erhalten Sie von Ihrer Stadtverwaltung, Ihrer Entsorgungsstelle für alte Haushaltsgeräte oder dem Geschäft, in dem Sie das Gerät kauften.

### **EMI-Informationen (nur Europäische Union)**

Dies ist ein Produkt der Klasse B. Der Einsatz dieses Produkts im Wohnbereich kann zu Funkstörungen führen, die der Benutzer ggf. durch Ergreifen geeigneter Maßnahmen abstellen muss.